## **9.1. System automatized e-mails**

To open OCLanguage e-mail server section, in the main menu click "Mailing templates -> Internal mailing".

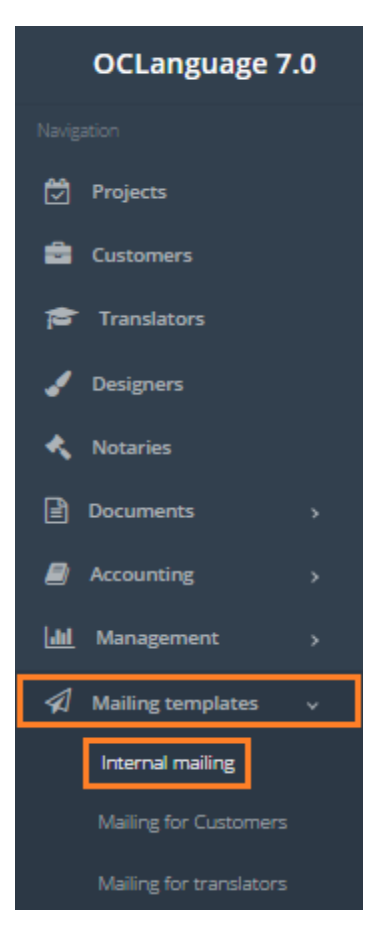

In this section the user can view and edit the content of e-mail templates that are automatically sent to recipients by the system itself.

! Please note that the system e-mail templates are subject to programming task for developers and are added along with the creation of new functionality, requiring an e-mail to be sent either to the Customer, translator or translation agency employee. Which means that the translation agency managers themselves are not able to create new system e-mails.

User can filter data in the E-mail templates database by using 3 methods:

1. Type letters or numbers in "Search" field and click "Enter" (the system searches according to template name).

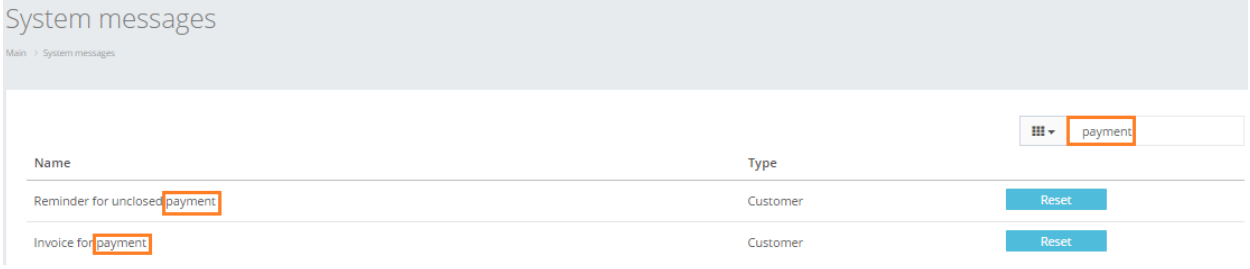

! Please note that data filter can be removed by deleting text in "Search" field and clicking "Enter".

2. Filter data by sorting data from A to Z and vice versa by clicking on the column name.

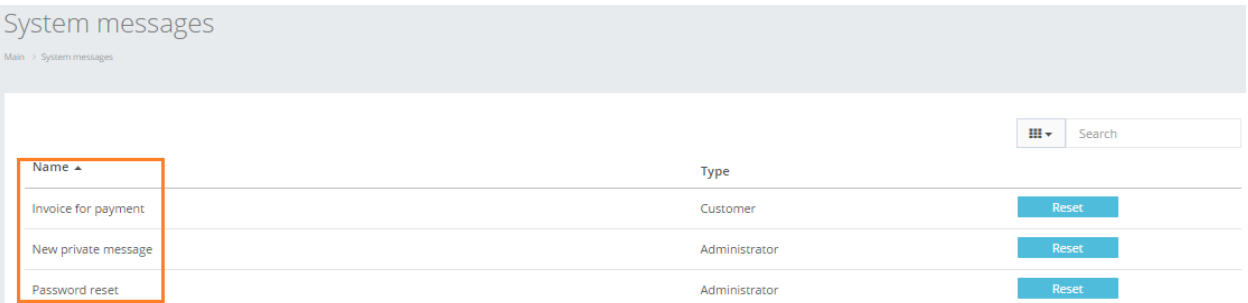

3. Review the columns that you want to see in the Invoices table. To add or remove a particular column from the table, simply click  $\mathbb{H}^*$  and select the columns that you want (or do not want) to view in the E-mail templates database. This feature is especially relevant, if there are big databases with many columns and/or relatively small monitor/tablet/smartphone screen.

! Please note that the system will save these settings for upcoming user sessions.

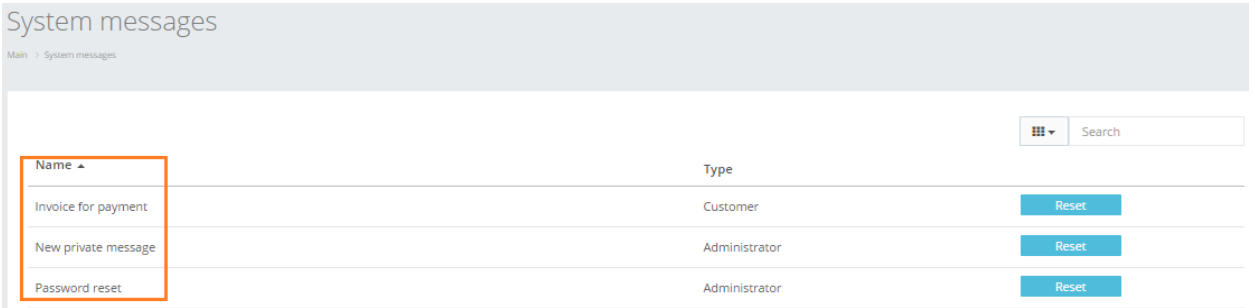

Translation agency's managers are able to view and revise the text and formatting of every template. In the table below, you will see the explanation of logics behind every template:

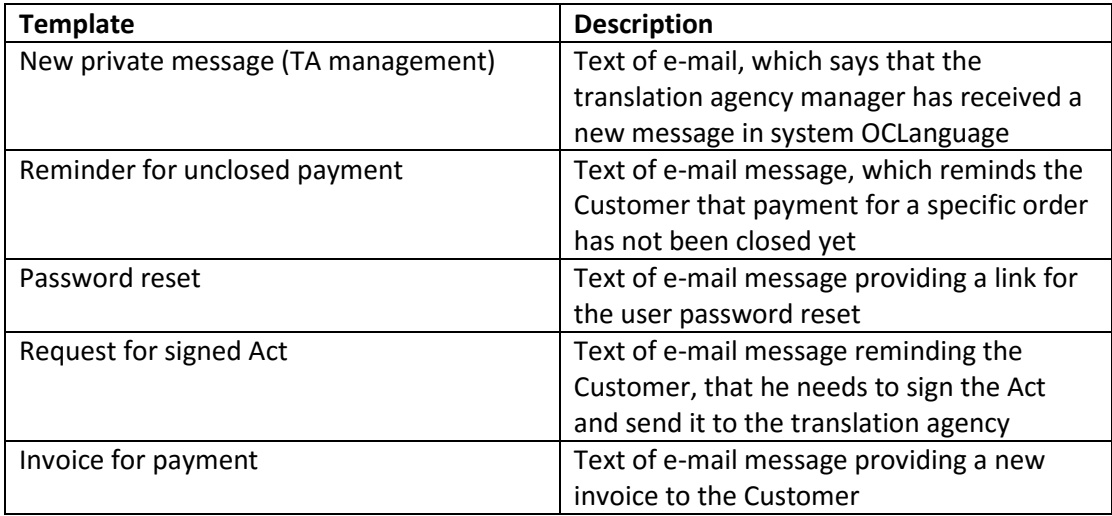

In order to view and/or edit system e-mail follow the below steps:

1. In the main menu click "Mailing templates -> Internal mailing".

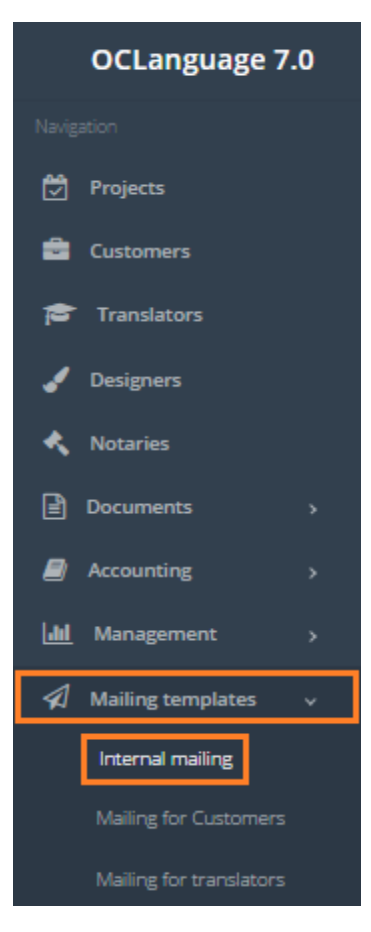

2. Click the template you want to view/edit.

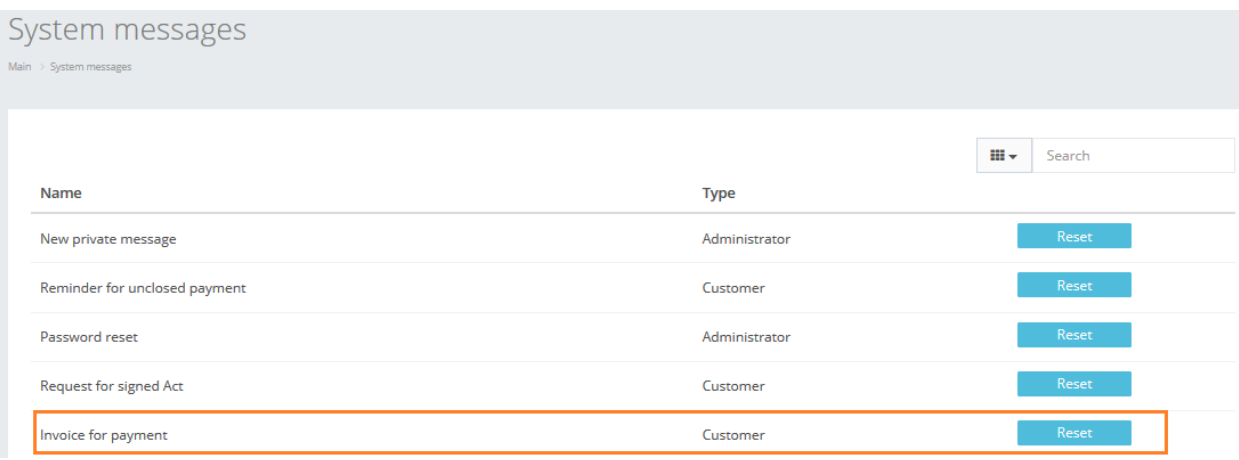

3. The system will open the e-mail template in a new window. Have a look at the e-mail template name and content.

## Invoice for payment

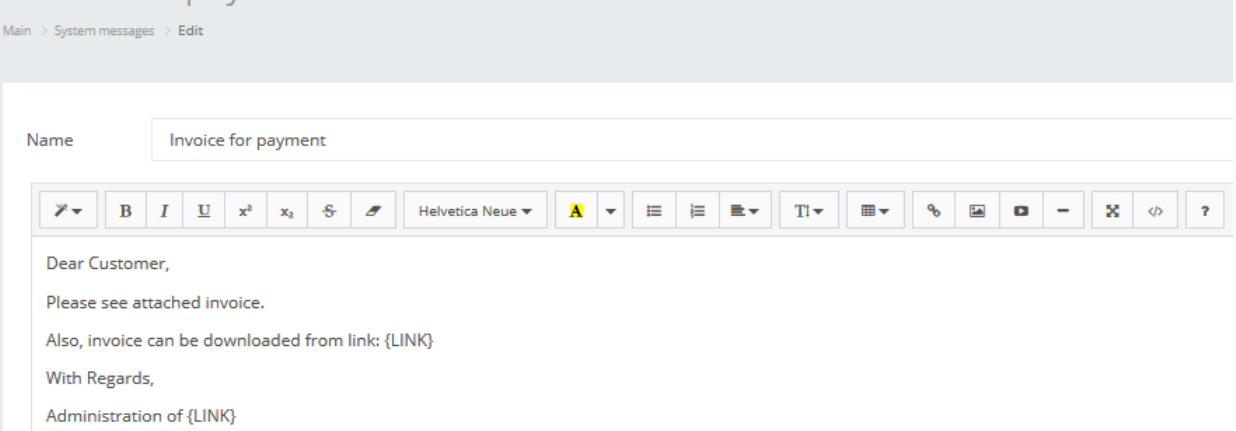

4. Edit e-mail template name and/or template itself. Template text can be revised using formatting panel above the template name.

## Invoice for payment Main > System messages > Edit Name Invoice for payment **■▼ | % | 国 | ロ | - | ※ |** 〃 | ?  $\mathcal{P}$  + Dear Customer, Please see attached invoice. Also, invoice can be downloaded from link: {LINK} With Regards, Administration of {LINK}

E-mail text formatting panel consists of the following options:

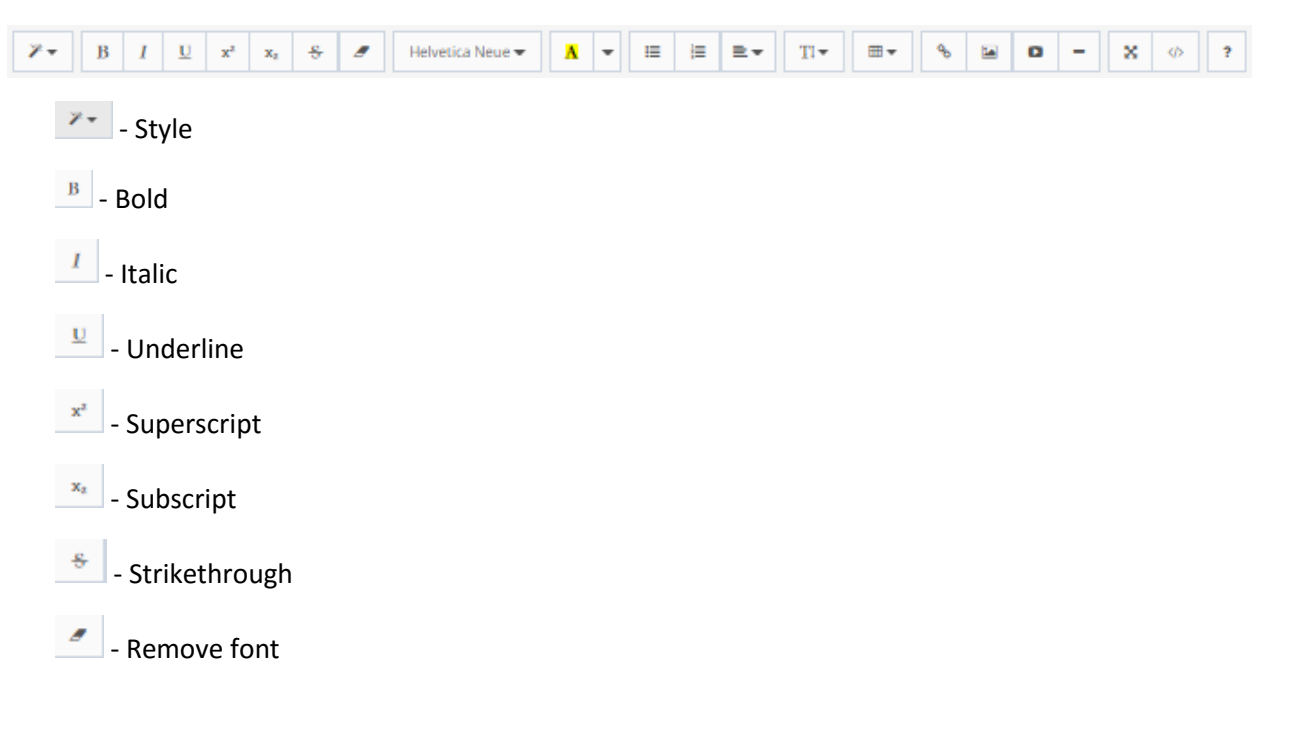

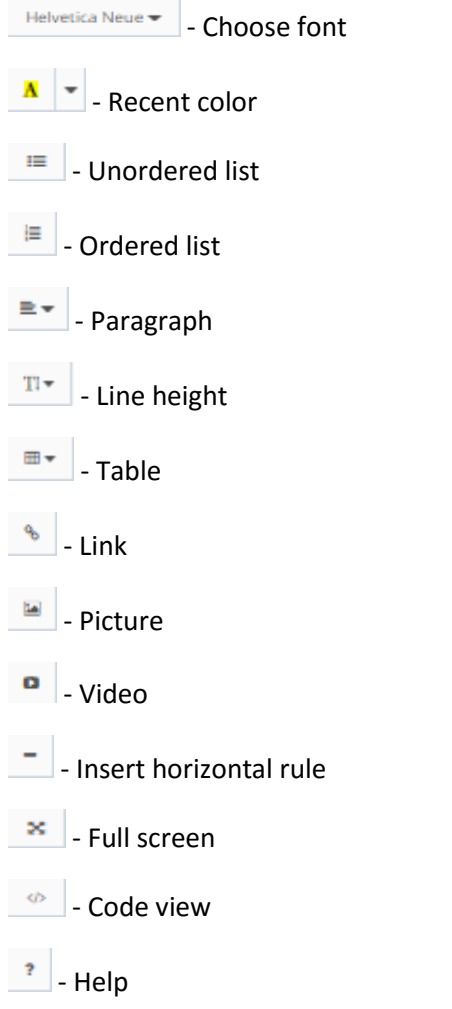

5. Click "Save" to save the changes made. If you wish to reset the template to initial setup, click "Reset".

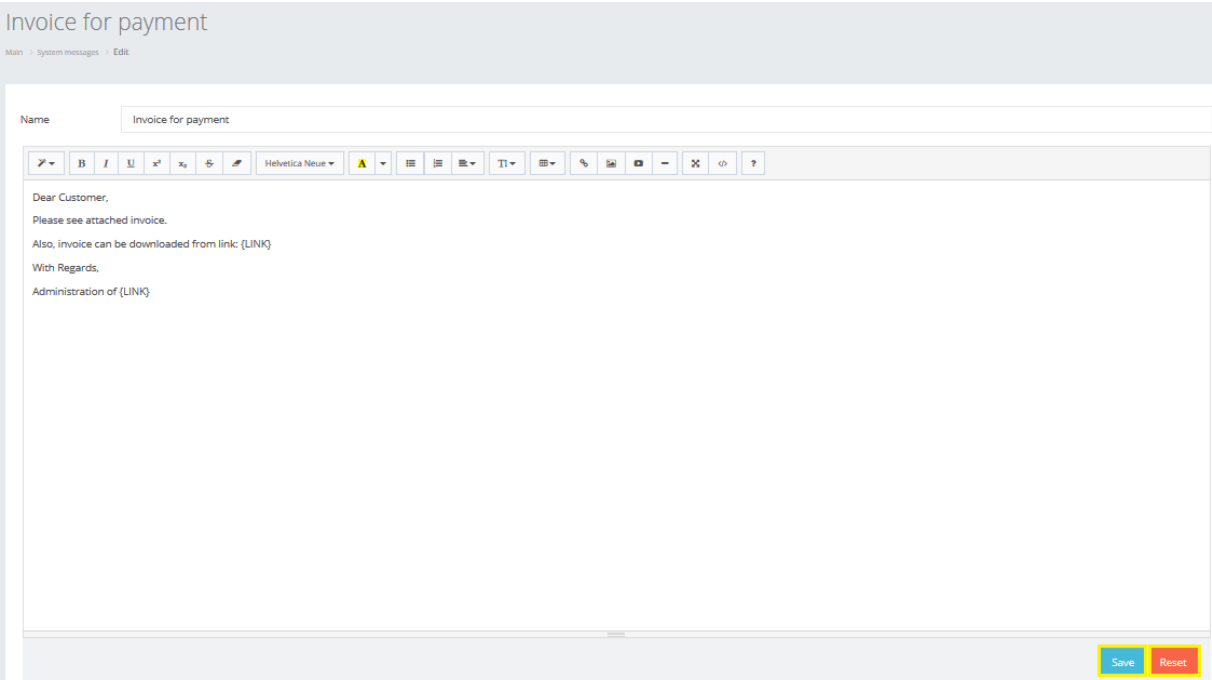